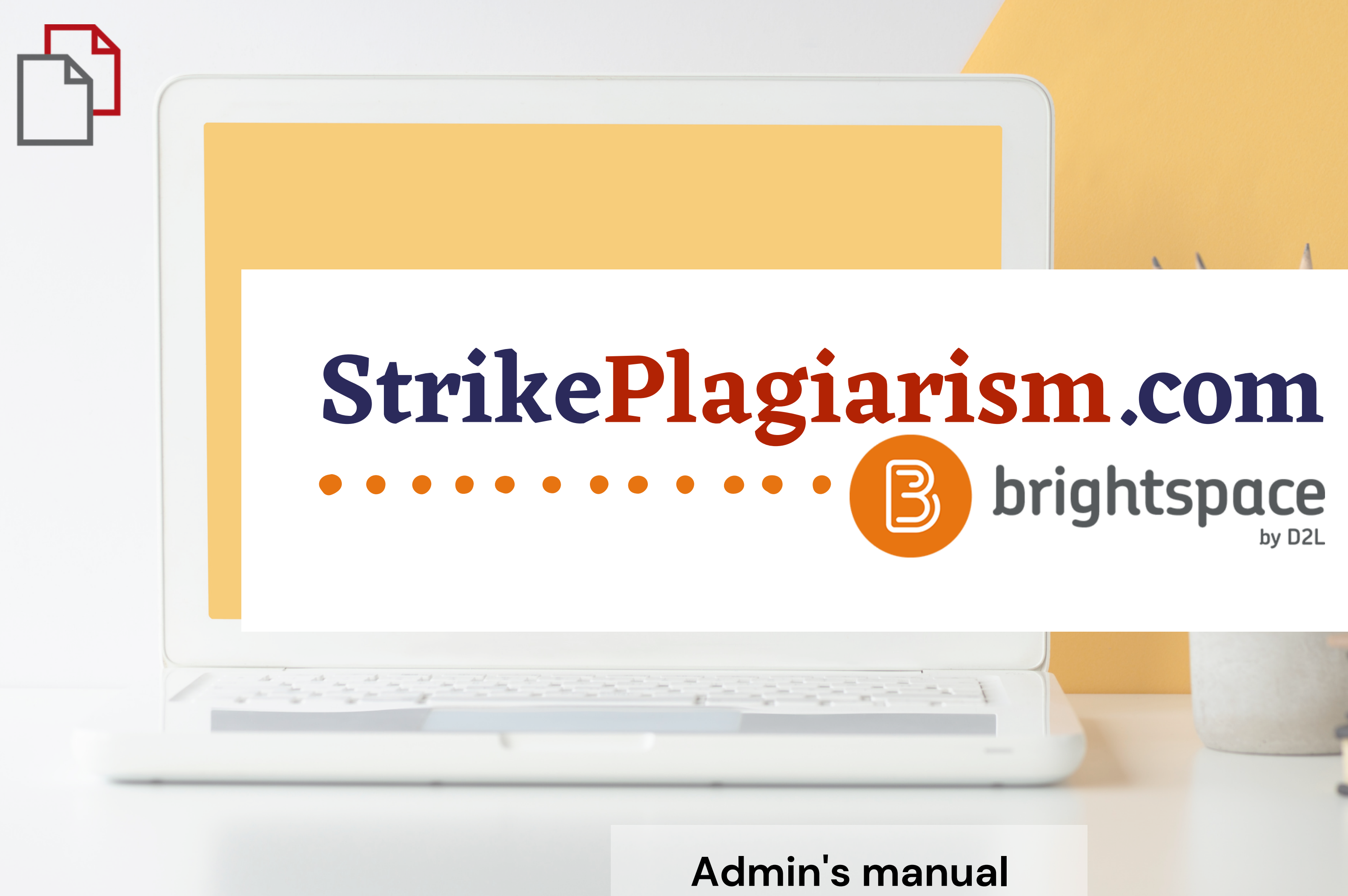

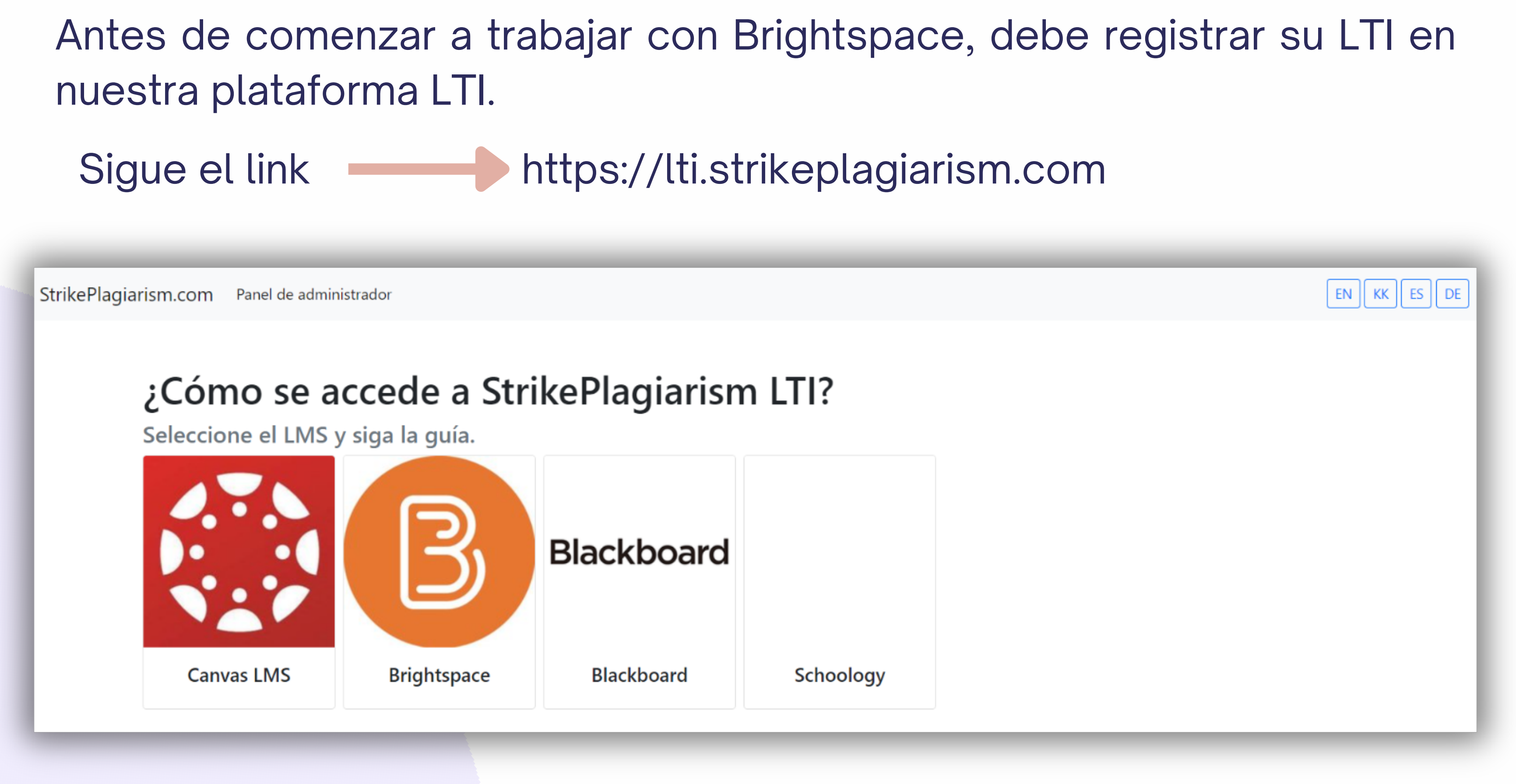

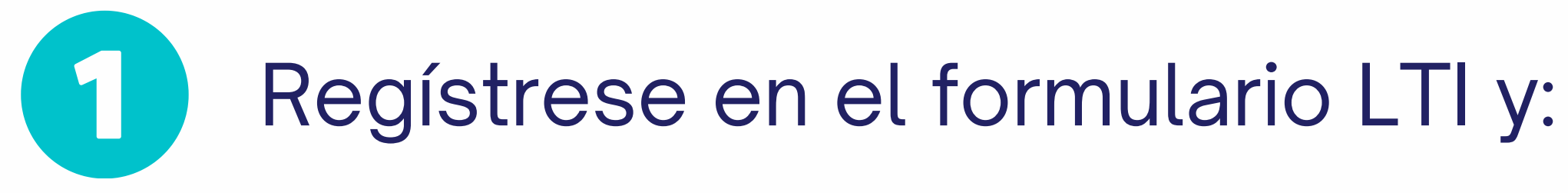

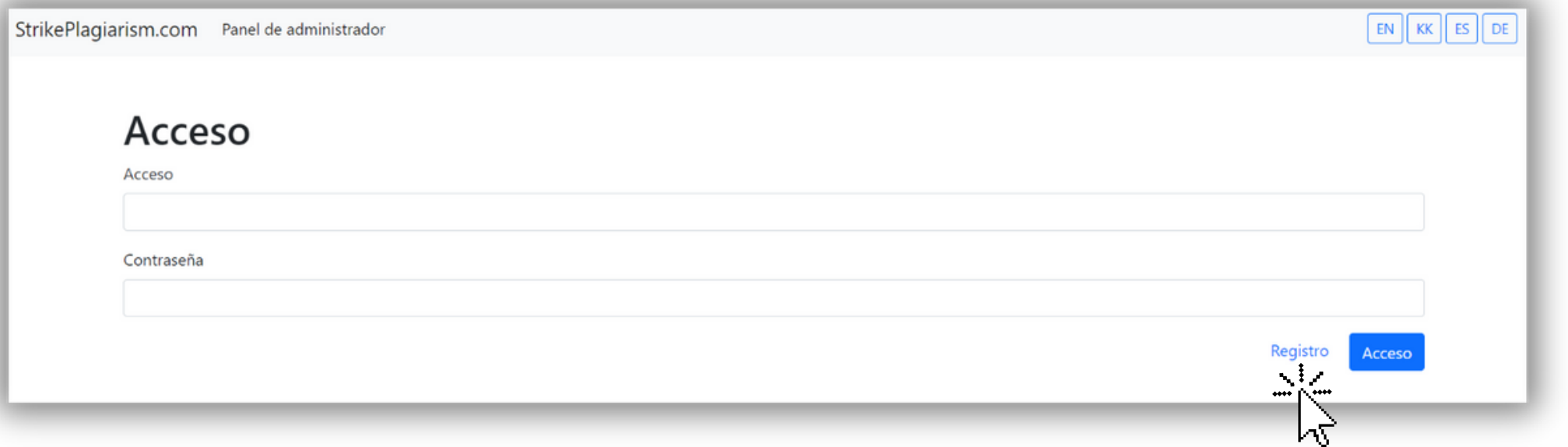

### 2 Ingresa tus datos y completa el registro

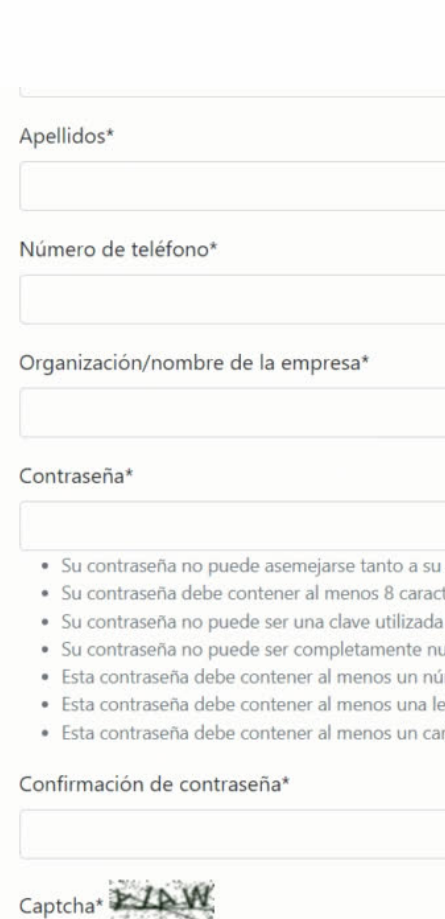

 $\mathbb{P}$ 

otra información personal.

teres. comúnmente.

umérica.

imero.

etra mayúscula.

rácter especial (!@#\$%&\*?).

## Después del registro, ingrese a Brightspace para obtener los datos de implementación.

## Uso de StrikePlagiarism con Brightspace

### Paso 1: agregar una aplicación LTI

Vaya al menú "Herramientas de administración" y seleccione "Administrar extensibilidad"

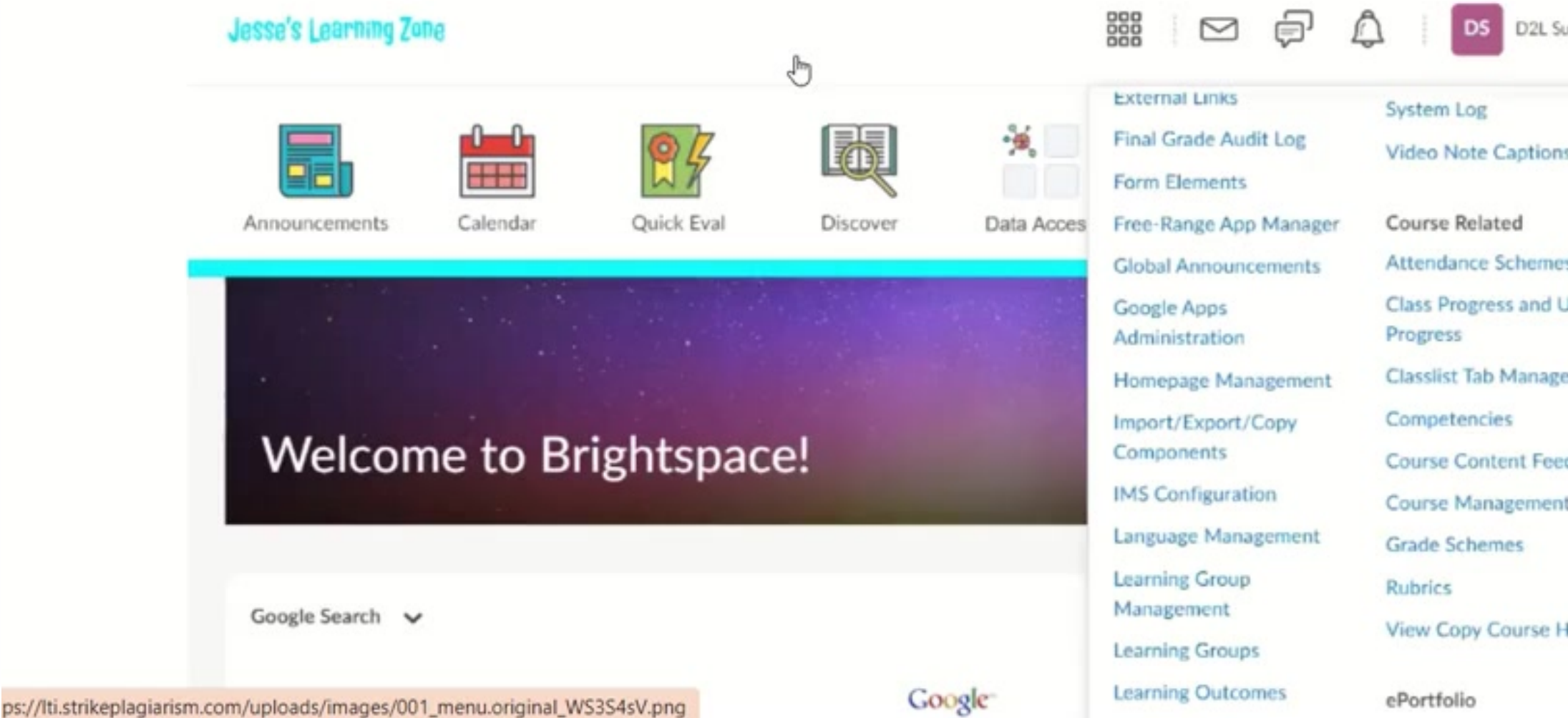

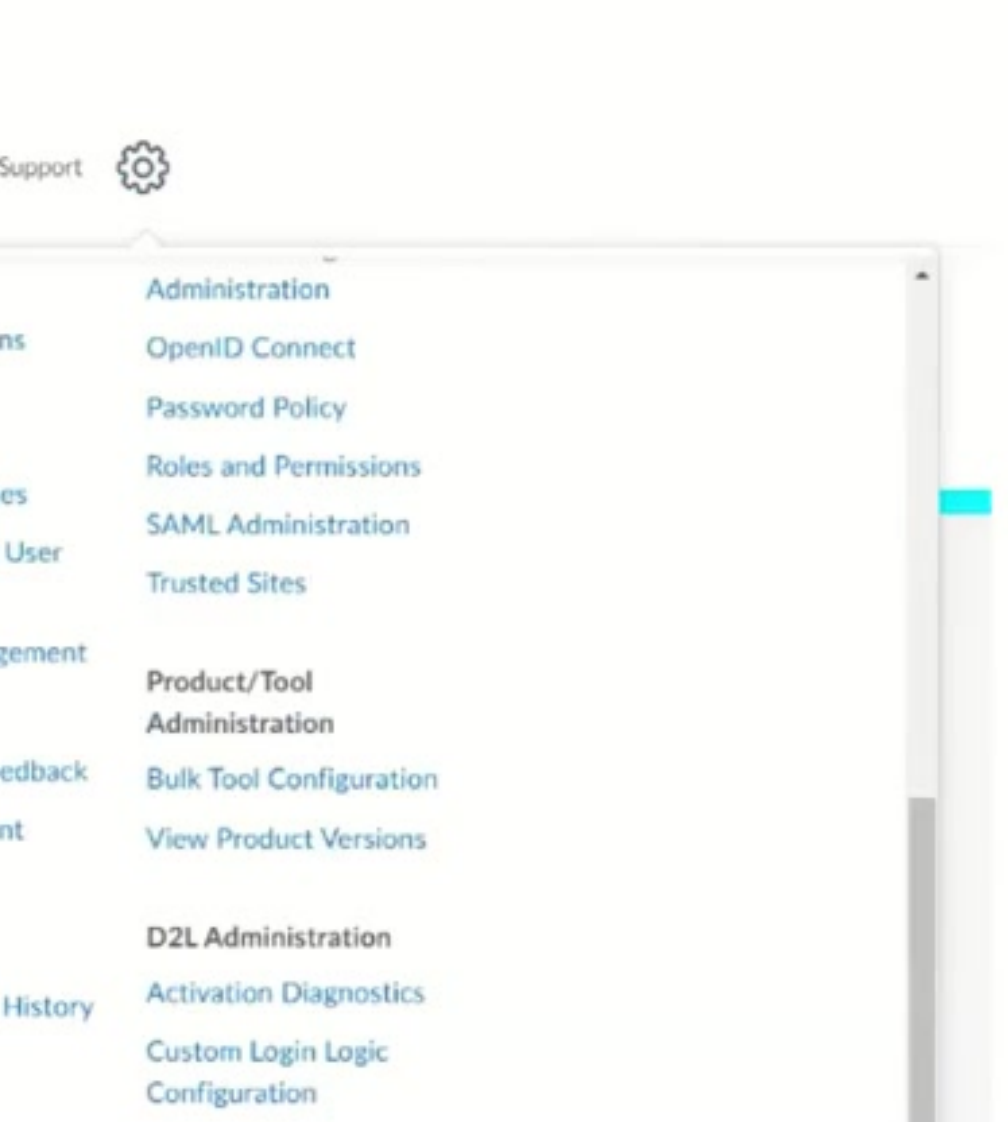

# Inicie sesión en su cuenta como el administrador.

### $D2L$ **BRIGHTSPACE**

Log in to view your courses and explore tools.

Nombre de usuario \*

Contraseña\*

**Iniciar sesión** 

¿Olvidó su contraseña?

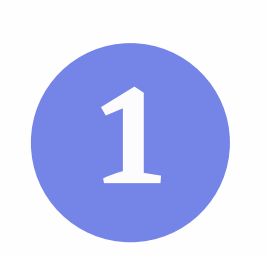

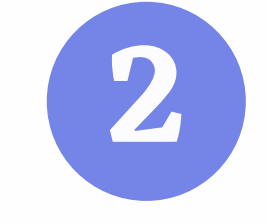

## Su administrador de LMS debe agregar la herramienta StrikePlagiarism a la barra de navegación de cada curso.

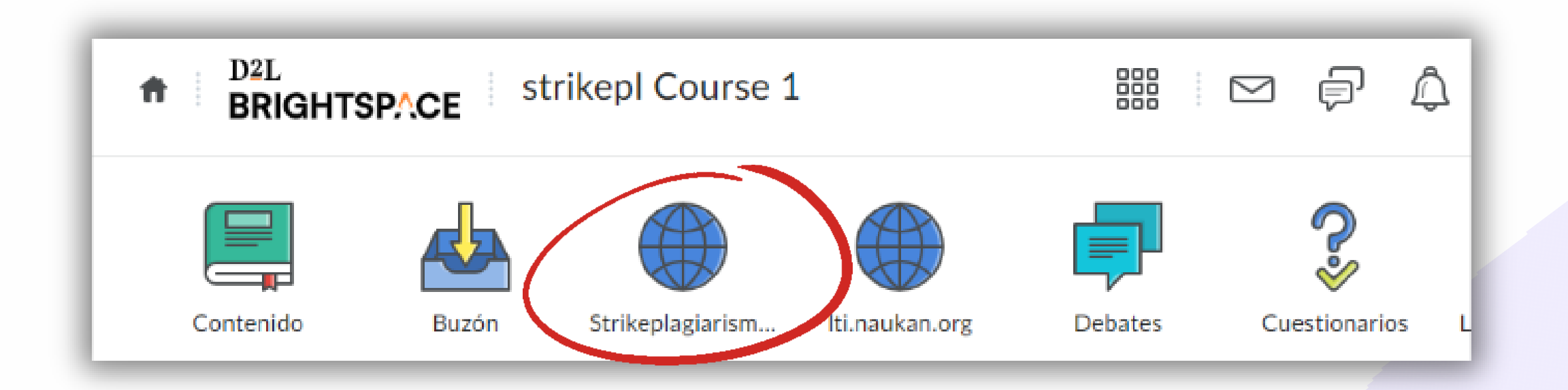

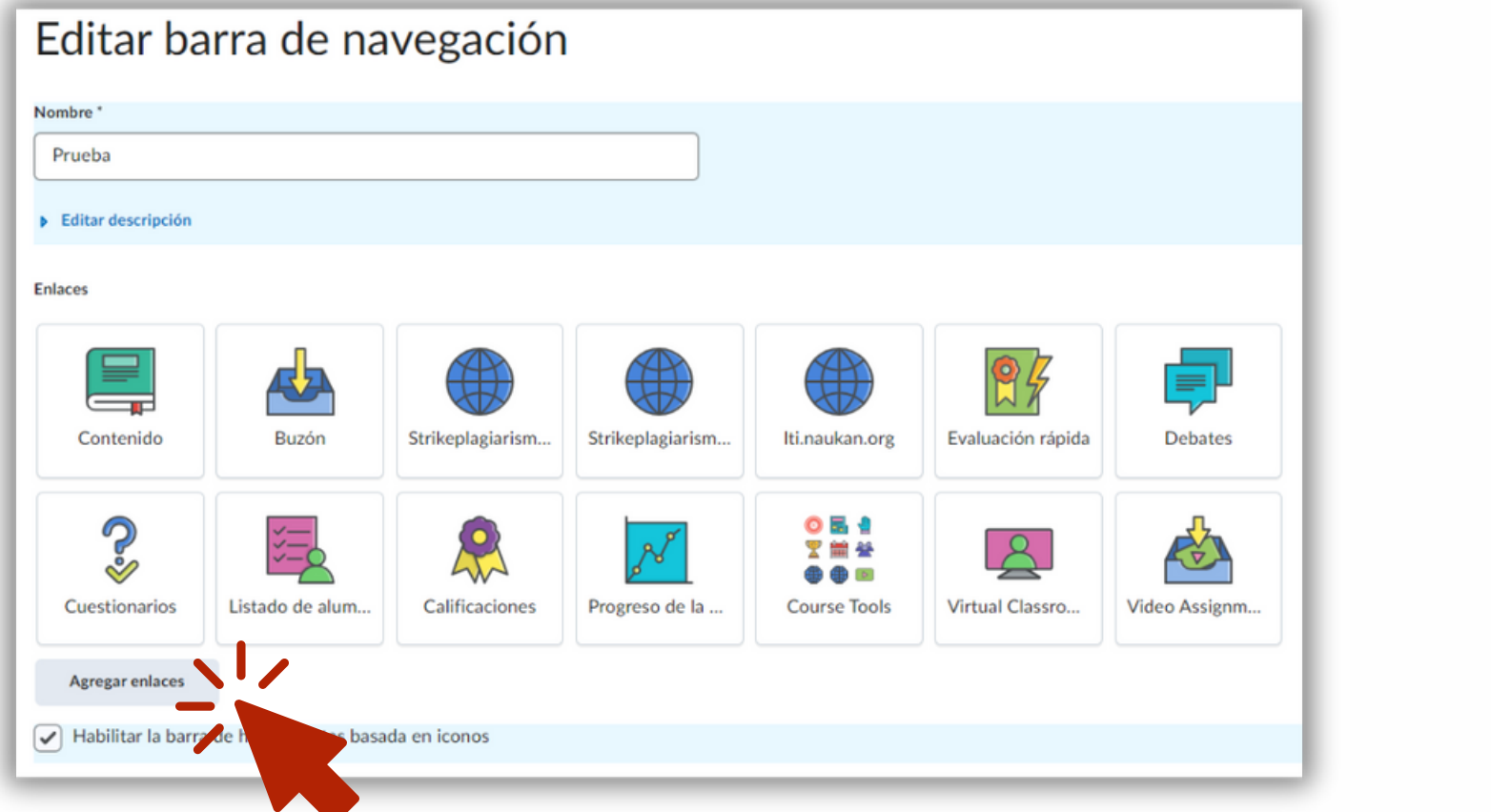

Para hacer esto, necesita editar esta barra de navegación y agregar enlaces.

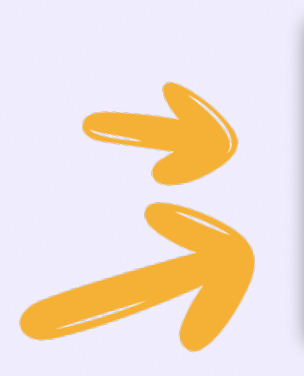

Editar esta barra de navegación

Administrar todas las barras de navegación del curso

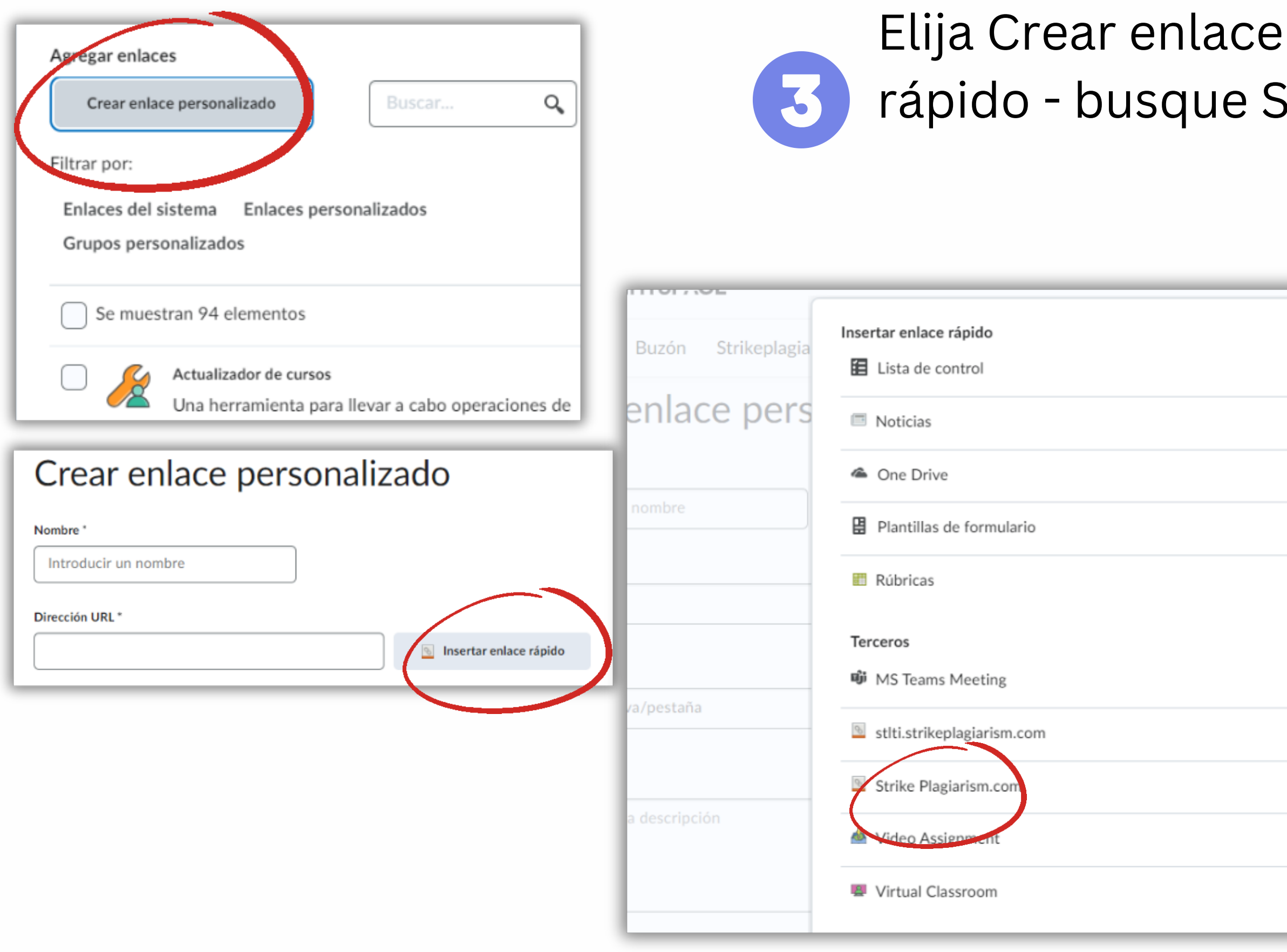

## Elija Crear enlace personalizado - Insertar enlace rápido - busque StrikePlagiarism.com

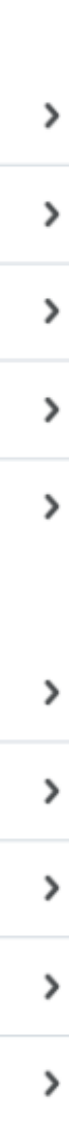

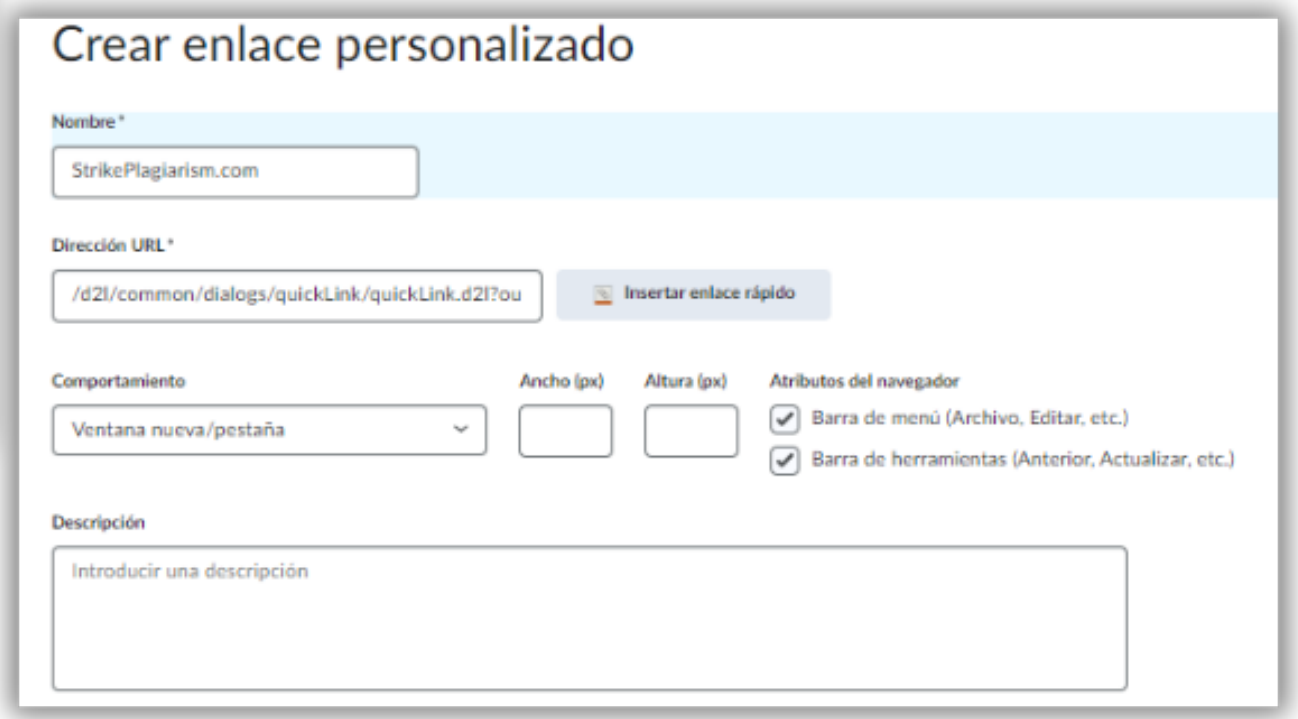

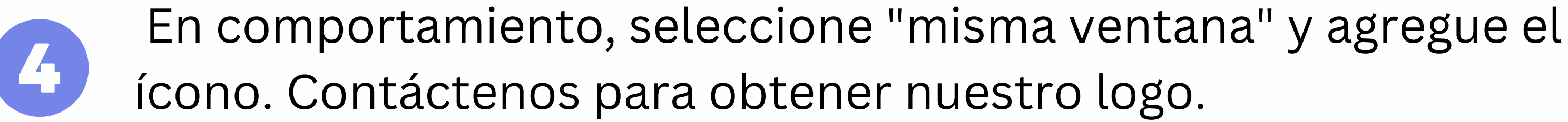

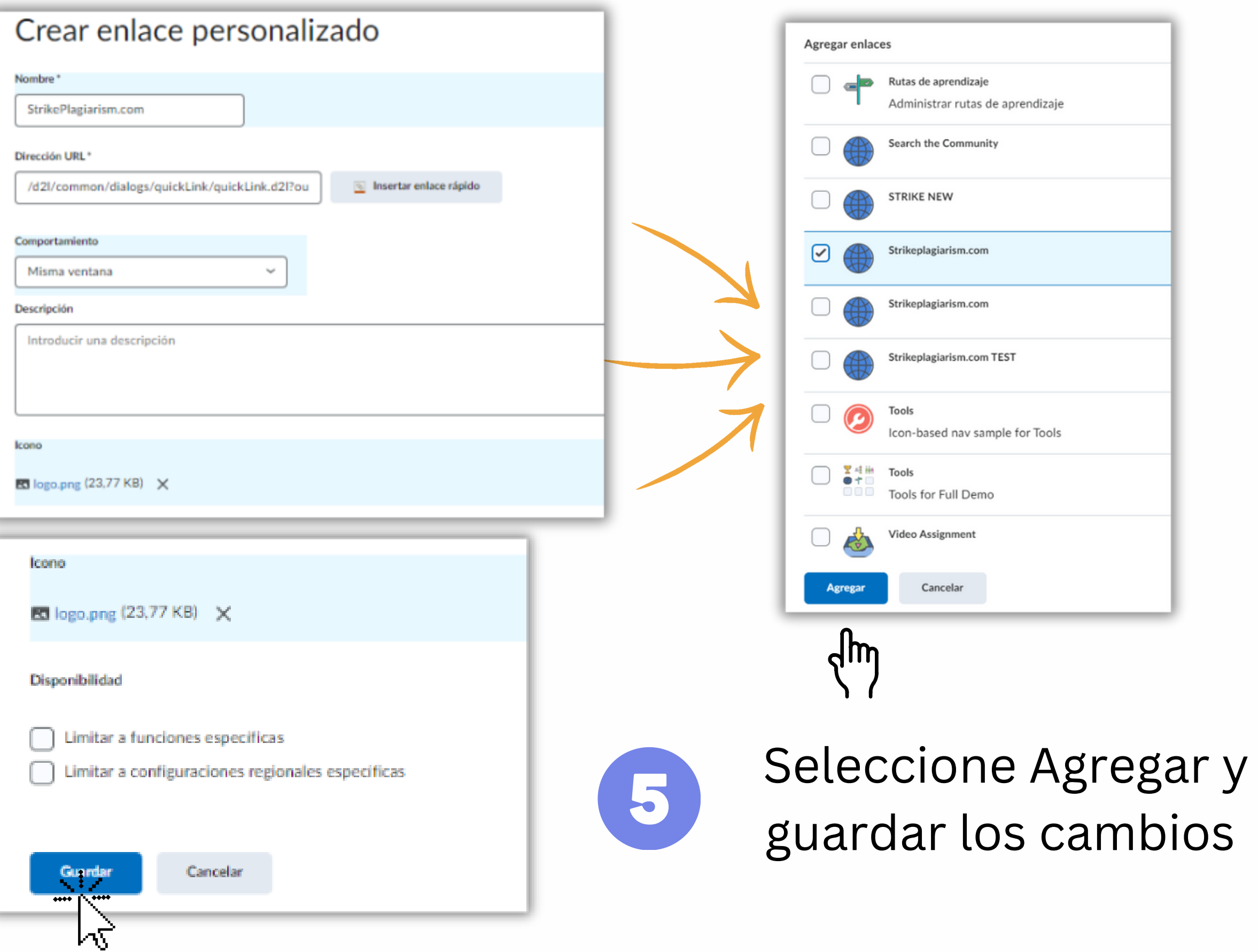

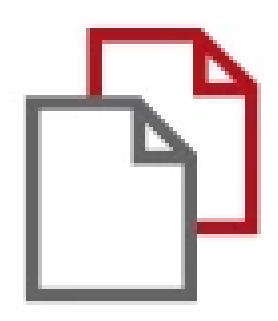

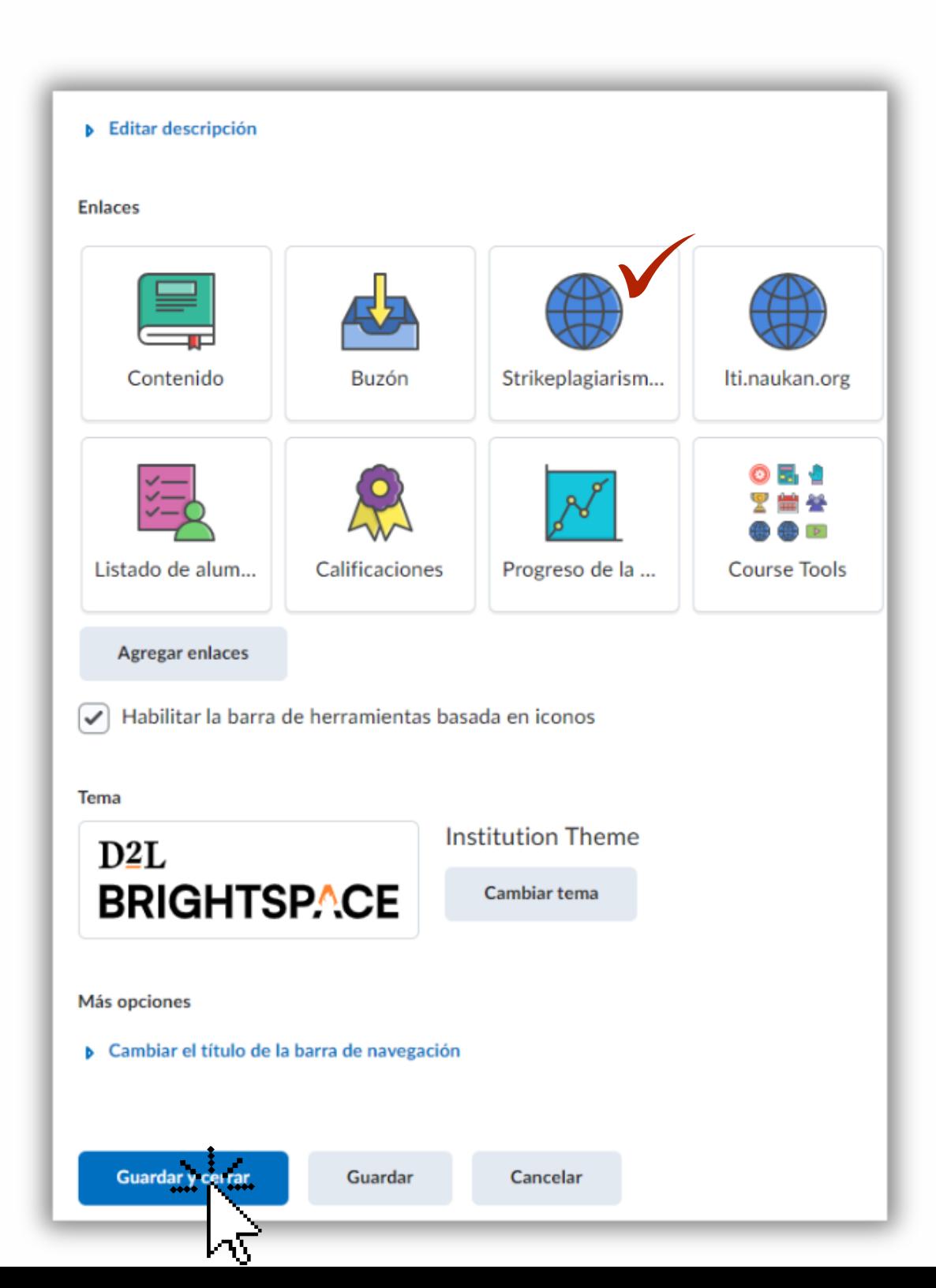

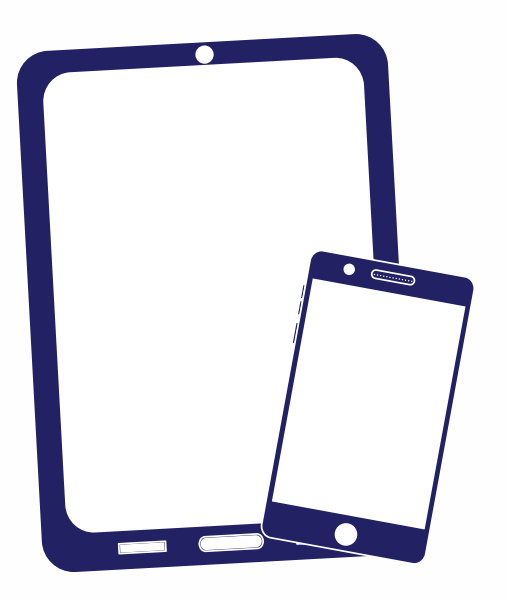

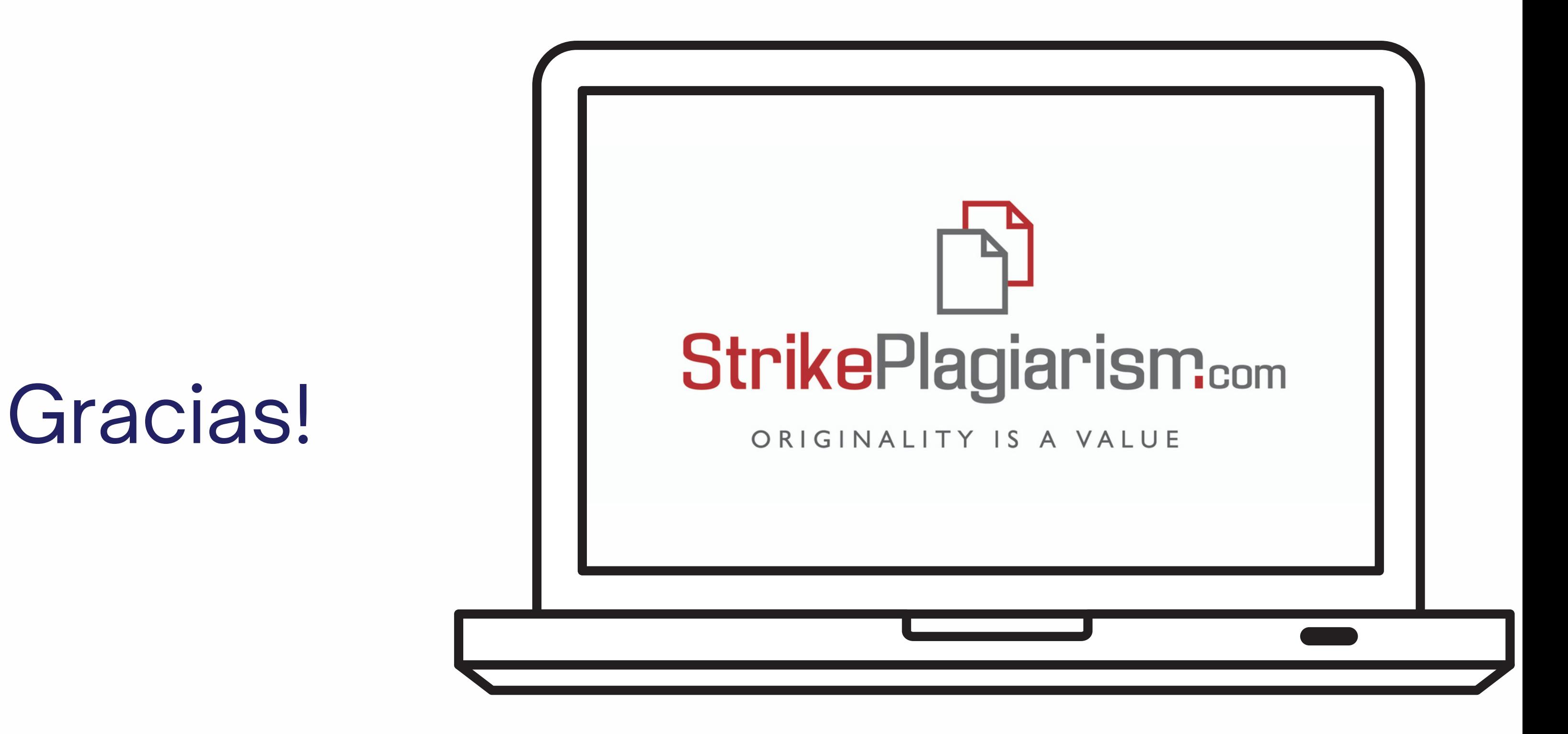

Si tiene alguna pregunta, por favor contáctenos contact@strikeplagiarism.com